# Installation of Pacific Track for use with Azuga ELD.

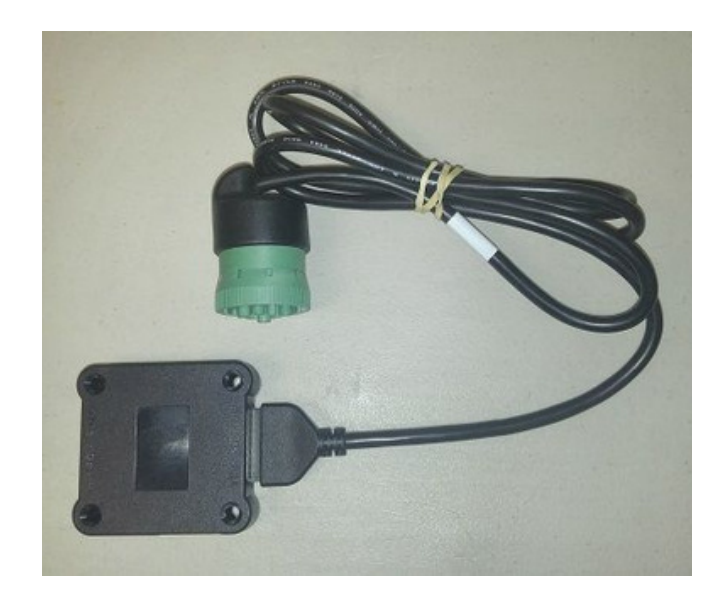

- $\circ$ Open Azuga ELD app (or Branded App)
- Note:

a.DO NOT pair Bluetooth in your phone/tablet settings. The connection will be established in the application.

b.Plug the device into the vehicle port, BEFORE turning on the vehicle and BEFORE running the application.

c.When the green LED becomes solid, the device is registered on the vehicle bus and you can run the application.

Login to the app using a driver account

- $\circ$  On the main dashboard, tap the 'Connect' button which is located below the app header to
- $\circ$ display the 'Connect to Vehicle' dialog. At this point, 2 options were present in order to establish a connection to the VBUS device:
- Manual Connection and Auto Connection.

#### A.Manual Connection

 $\bigcirc$ Tap on the 'Manual Connection' button

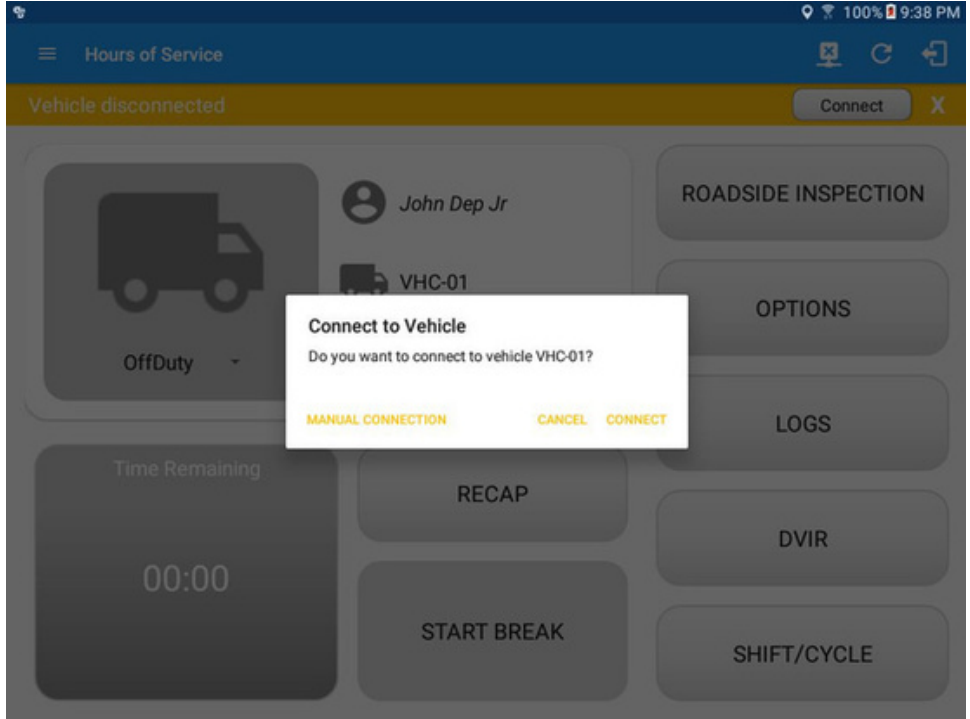

○ Select VBUS Device - Pacific Track

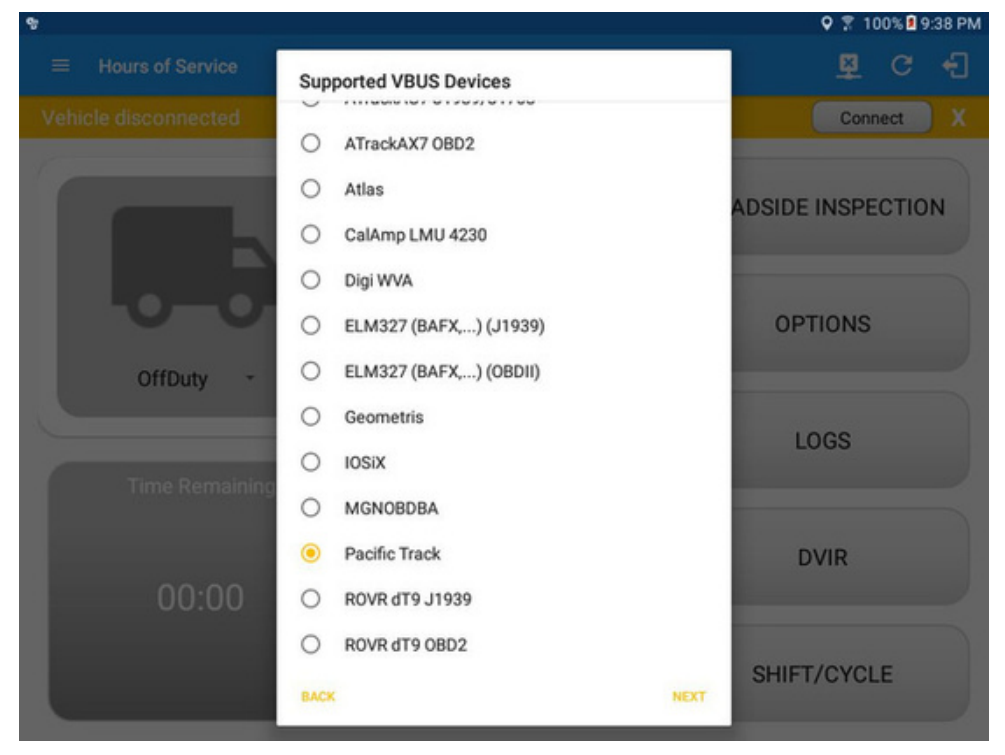

○ Tap on the Next button

> $\gtrdot$  If the Bluetooth of the device is disabled, the 'Bluetooth Permission' Request' dialog will be displayed.

- Q 2 100% 3 9:39 PM **Hours of Service**  $E$   $C$ € Connect **ROADSIDE INSPECTION** John Dep Jr **OPTIONS** Application is requesting permission to turn on Bluetooth. Allow? **OffDuty** NO YES LOGS **Time Remaining RECAP DVIR**  $00:00$ **START BREAK** SHIFT/CYCLE
- $\blacktriangleright$  Tap on the Yes button to enable the Bluetooth of the device

Choose the correct Bluetooth device from the list ○

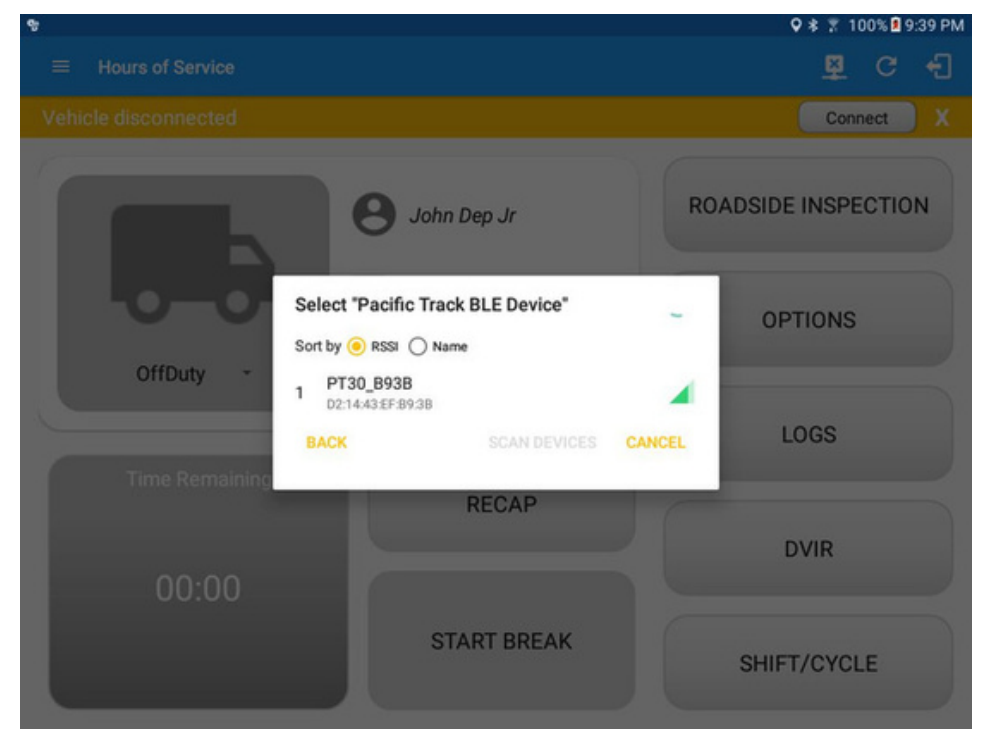

 $\circ$  It will then display the VBUS Progress dialog upon establishing a connection to the selected VBUS device along with a 'Stop Connection' and 'Ok' buttons: A.Tap 'Stop Connection' button to stop establishing VBUS connection.

B.Tap OK button to hide the VBUS Progress dialog while establishing VBUS connection.

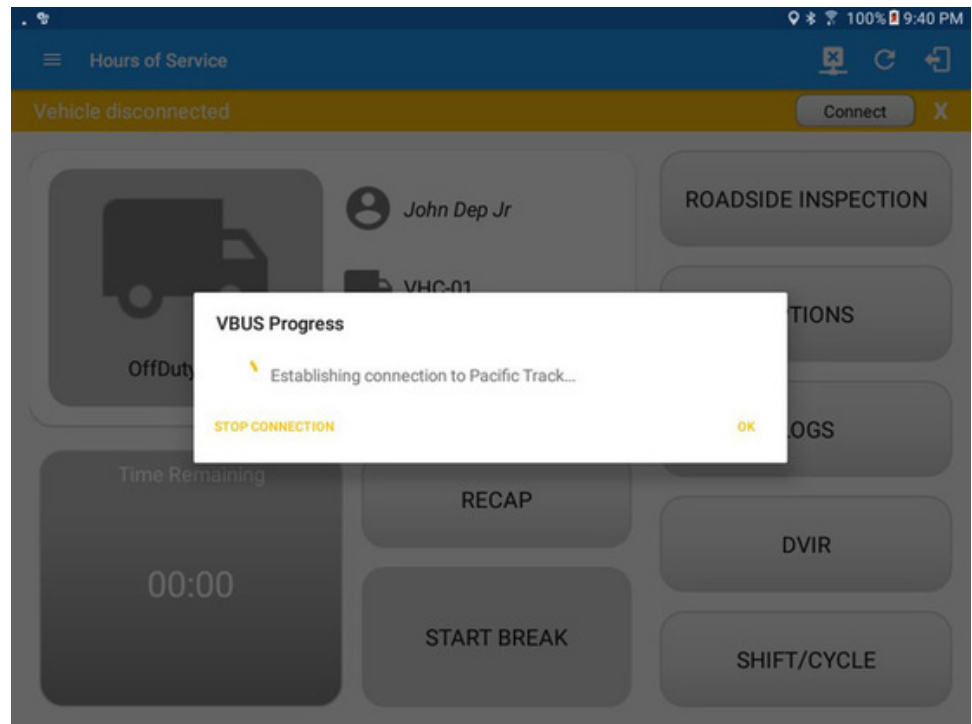

 $\circ$  If the VBUS connection results to an error (given the following situations **VBUS Data Error** below), an error dialog will display. i.Interrupted Internet Connection

#### ii. VBUS Power Failure

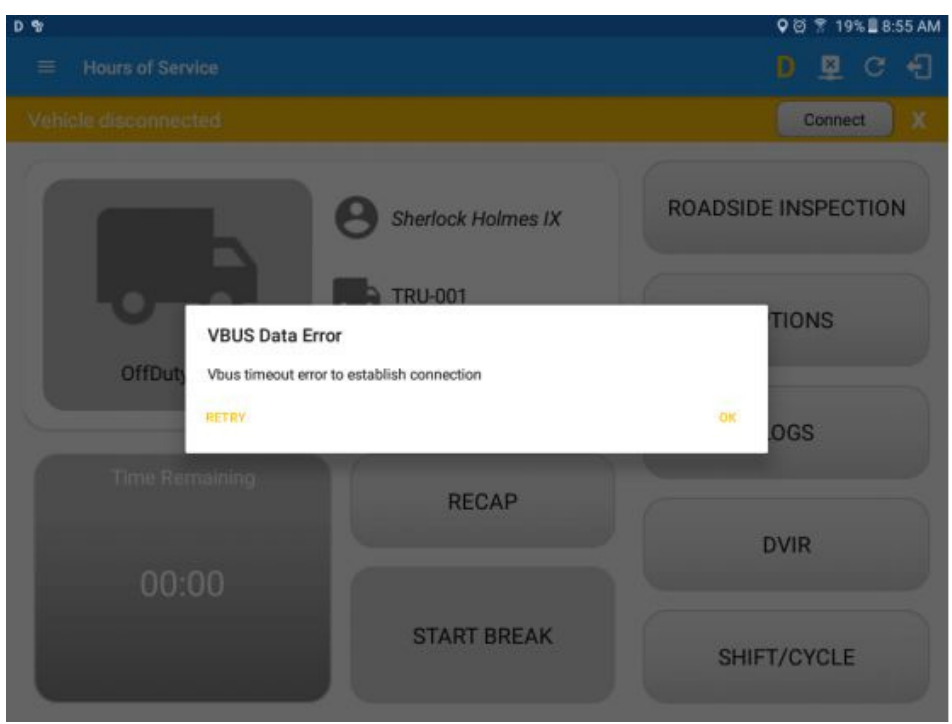

Note: The app will automatically disconnect from the device after attempting to connect for 1 minute and 30 seconds without receiving any data from the VBUS device.

Upon establishing a connection to the VBUS device you should hear a tone letting ○ you know that device is now connected.

 $\circ$  When the app is successfully connected to the VBUS device, the Update Firmware dialog will then be displayed to check if there are any firmware updates

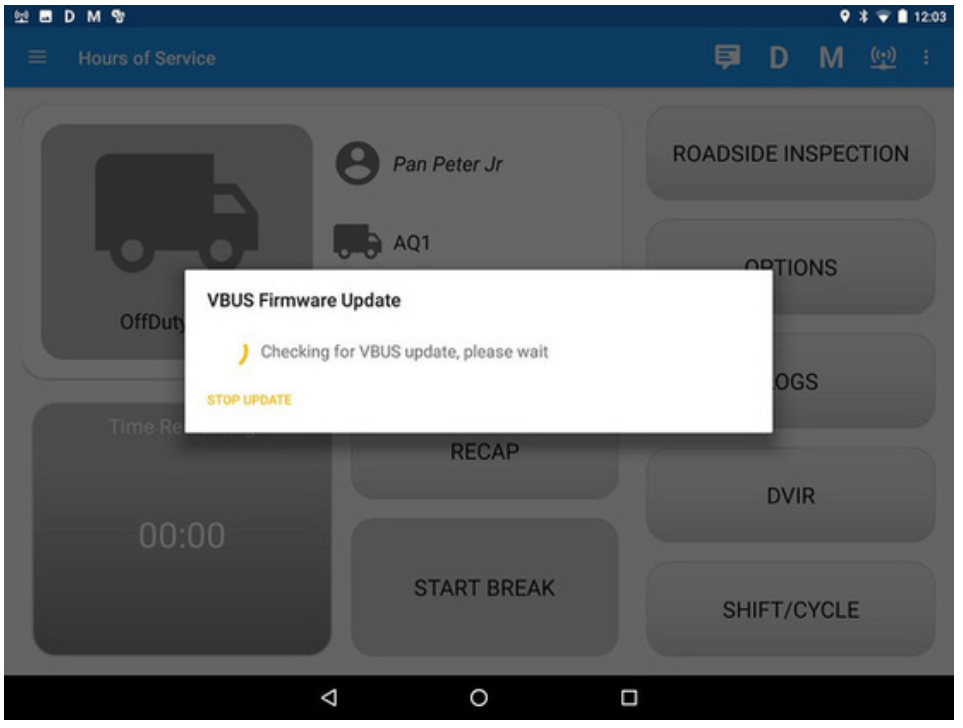

○ After checking VBUS update, if there's an update available, a dialog will then be displayed asking if you want to "Update Pacific Track Firmware?" along with

'Stop Update' and 'OK' buttons.

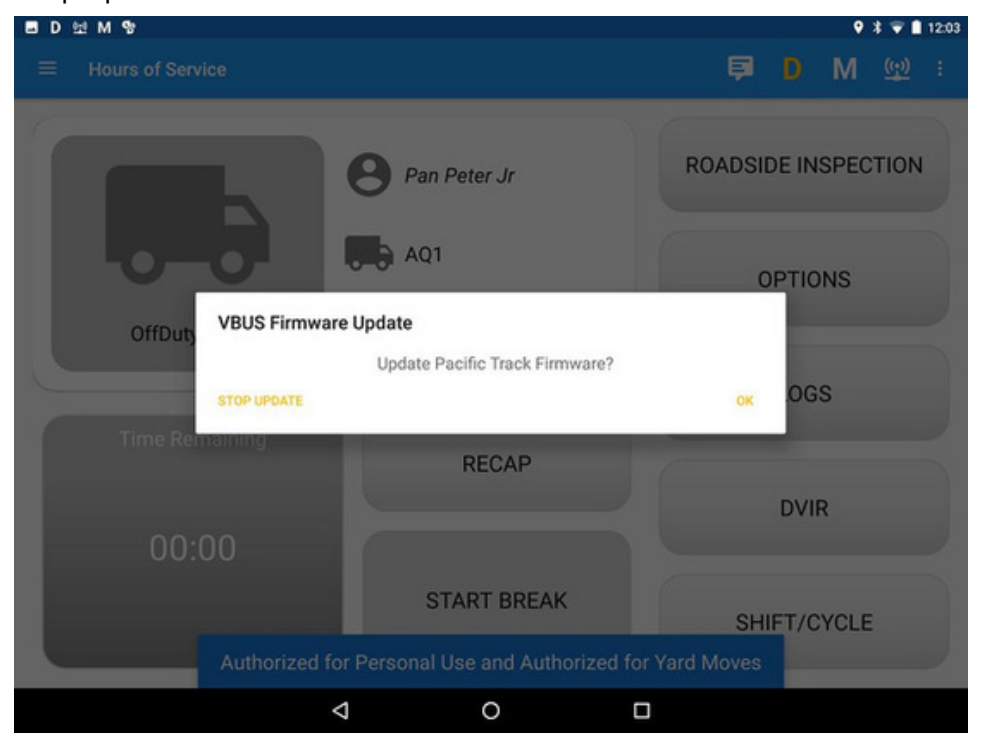

o Once OK button is tapped, a dialog for updating the VBUS firmware will then be displayed.

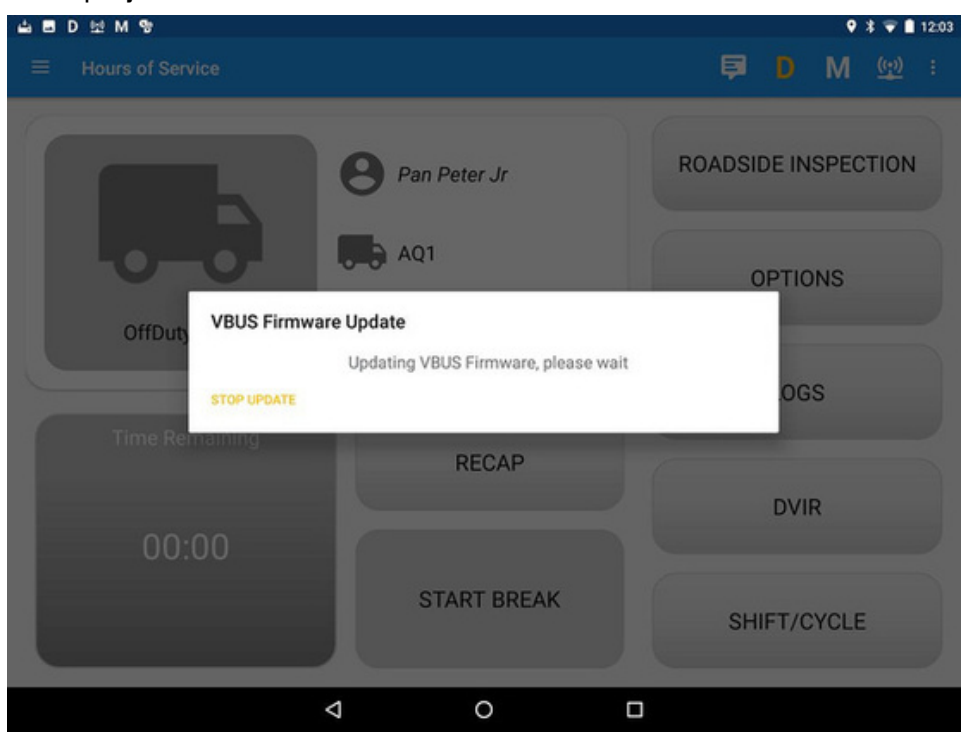

○ Upgrading of the latest Pacific Track Firmware will then start and can be seen the progress in the Android Notification bar.

![](_page_9_Picture_2.jpeg)

 $\circ$  When the update is completed, a confirmation dialog will be displayed stating: "Pacific Track firmware update complete."

![](_page_10_Picture_118.jpeg)

○ To check if you are connected, navigate to the Main Dashboard and the VBUS

status indicator should be displayed as "Connected" which is located on

![](_page_11_Picture_1.jpeg)

 $\circ$  You can also check on the Android Notification Bar and you should see the VBUS Service status as "Connected".

![](_page_12_Picture_2.jpeg)

○ The device and the application are now connected.

#### B.Auto Connection

- Tap on the Connect button
- $\circ$  The VBUS Progress dialog will then display
- $\circ$  Upon establishing a connection to the VBUS device, You should hear a tone letting you know that device is now connected.

■Prerequisites to successfully perform Auto Connection

○Create a Pre-configured device in the Portal's Equipment

Management Page or in the App's Manage Vehicles/Trailers

screen

○Set the ELD Configurations

Note: Only users allowed to Manage Equipment can create equipment in the app.